# Quick Start

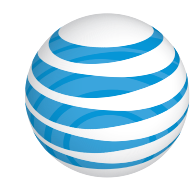

NEC TBD

 $08$  20  $\sigma$ Charger /  $\overline{16^\circ C}$  $\overline{\phantom{a}}$ microUSB port Power Push To Talk key  $\blacksquare$ - 67 **DO B** Touch panel display  $\begin{picture}(20,20) \put(0,0){\line(1,0){10}} \put(15,0){\line(1,0){10}} \put(15,0){\line(1,0){10}} \put(15,0){\line(1,0){10}} \put(15,0){\line(1,0){10}} \put(15,0){\line(1,0){10}} \put(15,0){\line(1,0){10}} \put(15,0){\line(1,0){10}} \put(15,0){\line(1,0){10}} \put(15,0){\line(1,0){10}} \put(15,0){\line(1,0){10}} \put(15,0){\line(1$ **<del></u>** Back</del>  $\epsilon$ **■** Home  $\blacksquare$  Recent Apps Keypad  $\begin{array}{c|c|c|c|c|c} \hline \end{array}$   $\begin{array}{c} \hline \end{array}$   $\begin{array}{c} \hline \end{array}$   $\begin{array}{c} \hline \end{array}$   $\begin{array}{c} \hline \end{array}$   $\begin{array}{c} \hline \end{array}$   $\begin{array}{c} \hline \end{array}$   $\begin{array}{c} \hline \end{array}$   $\begin{array}{c} \hline \end{array}$   $\begin{array}{c} \hline \end{array}$   $\begin{array}{c} \hline \end{array}$   $\begin{array}{c} \hline \end$ Speakers Microphone *Topview* **Microphone** 

## Getting to Know Your Phone

 $\sqrt{2}$   $\pm$  0.82

# Charging the phone

- ➀ Connect the enclosed microUSB cable to the covered microUSB port. ➁ Plug in the supplied power adapter to an
- electrical outlet to begin charging.

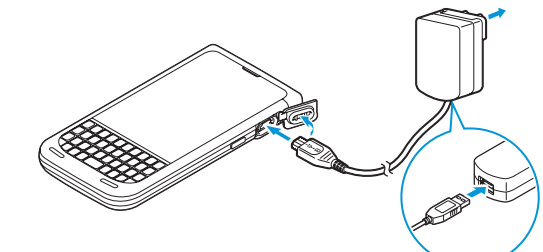

- $\mathbb O$  From the Home screen, tap  $\mathbb O$ . ➁ Enter a phone number or select a contact
- from the list.
- **Tap & located in the center at the bottom** of your screen.

Note: In order to ensure that this product is waterproof, make sure that port and jack cover are completely closed and sealed.

> $\odot$  From the Home screen, tap  $\ddot{\mathbf{L}}$ . © Tap **QD** to be connected to your voicemail. ➂ Follow the voice prompts.

# Talking on the Phone

## *Calling*

➃ Tap to end the call.

### *Voicemail*

**Earpiece** Front camera

## Personalization

• For information about your wireless account or network, visit att.com/wireless.

Customize your phone with the applications and widgets that you use most often. Access them right from the Home screen.

- **① From the Home screen, tap ...**
- ➁ Touch and hold the application or widget you want to make a shortcut.
- ➂ Drag it to the Home screen you prefer.
- ➃ To create a folder to organize shortcuts, touch and hold a shortcut, and then drag it to another shortcut.
- ➄ To remove a shortcut, touch and hold it, and then drag it to X Remove.

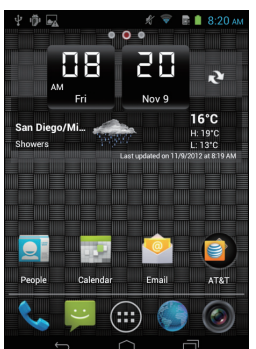

Volume

**Headset** jack

 $\Im$  Tap  $\clubsuit$ , or enter the contact directly. You can add more than one recipient.

- ➃ Tap the message field, and then enter your message.
- $\circled{5}$  To add an attachment, tap  $\circled{5}$ , and then select the file.
- $\circ$  To send your message, tap  $\geq$ .

Lock: Briefly press the power switch. Unlock: Briefly press the power switch, and then Tap **then** twice to unlock.

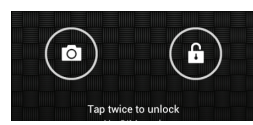

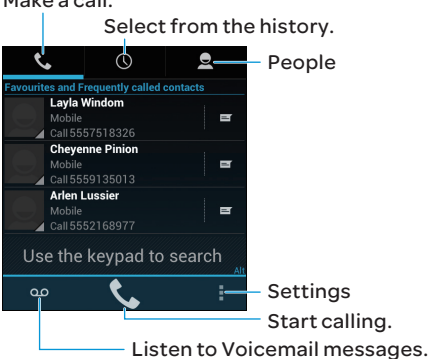

#### Make a call.

# Find More Information

#### *On the Web*

#### *On the Phone*

- Dial 611 for assistance with AT&T service or phone.
- Call AT&T Customer Care at 1-800-331-0500.

# Optional Accessories

AT&T has accessories for productivity, convenience, and fashion. You can also shop for accessories at

#### att.com/WirelessAccessories.

NEC is a Trademark of NEC Corporation.

Android is a trademark of Google, Inc.

Service provided by AT&T Mobility. © 2013 AT&T Intelectual Property. All rights reserved. AT&T, AT&T logo, and all other AT&T marks contained herein are trademarks of AT&T Intellectual Property and / or AT&T affiliated companies. All other marks contained herein are property of their respective owners.

## Setting Up Your Phone

➀ Slide latch to the left. Then remove the cover and then the battery.

➁ Install the SIM card (and microSD card if applicable). Replace the battery and then back cover.

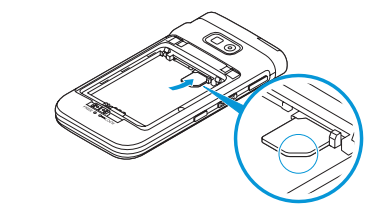

➂ Ensure the back cover is completely seated and re-sealed. Then slide latch to the right to lock.

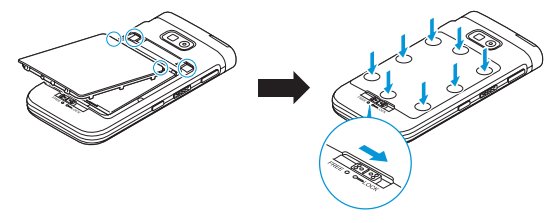

# Text Messaging

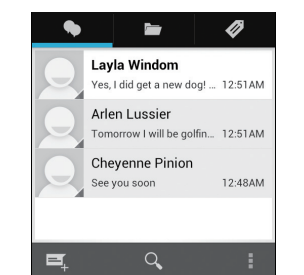

 $\odot$  From the Home screen, tap  $\ddot{\bullet}$ 

## $②$  Tap  $\boxed{=}$ .

## Phone Basics

#### *Navigation & Touch screen*

Your phone features a touch screen that makes navigation quick and easy.

- Use your fingertip to lightly tap the screen. • Swipe your finger on the touch screen to scroll up / down and left / right.
- $\cdot$  Tap  $\bigcirc$  to return to the Home screen.
- $\cdot$  Tap  $\ominus$  to return to the previous screen.
- $\cdot$  Tap  $\blacksquare$  to see all apps that you have recently used.
- Swipe the Home screen left or right to access your other screens.
- $\cdot$  Tap  $\pm$  to open the option menu for the current screen.

# People

Keep in touch with your favorite people by adding them to your contact list.

#### *Adding a new contact*

 $\Phi$  From the Home screen, tap  $\Phi$ .  $\bigcirc$  Tap  $\bigcirc$  to add a new contact. ➂ Enter all contact information. **4) Tap → Done** 

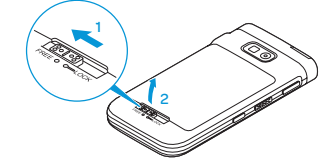

Find a contact.

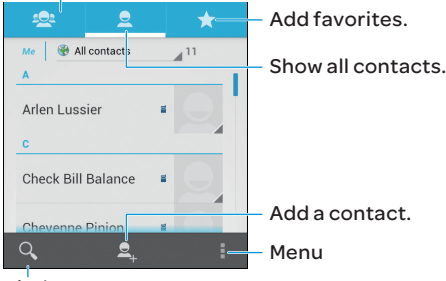

#### Set up group contacts.

## Email

Access your Gmail, corporate email and personal email anywhere.

### *Account Set up*

- $\Phi$  From the Home screen, tap  $\Phi$ . ➁ Enter your email and password, and then tap **Next**.
- ➂ Follow the on-screen instructions to complete the set up.

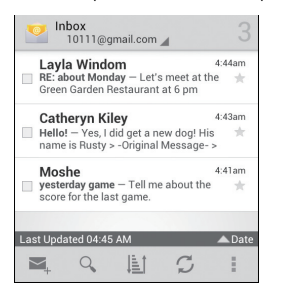

## *Sending an Email*

- $\Phi$  From the Home screen, tap  $\Phi$ .  $\oslash$  Tap  $\sum$
- ➂ Select recipients from contacts, or enter the email address directly. You can add more than one recipient. Tap  $\vee$  when finished.
- ➃ Tap the title and message fields, and then type your title and message.
- $\circ$  To add an attachment, tap  $\parallel$  and "Attach file", and then select the file.
- $\circ$  To send your email, tap  $\geq$ .

### Internet

#### *Browsing the Web*

➀ From the Home screen, tap .

Press and hold the **PTT** key, wait for the beep, and start speaking. To listen to others speak, release the key.

## **Music**

**① From the Home screen, tap** 

#### $\odot$  Tap  $\odot$ .

From the Application list screen, tap  $\triangleright$  Play Store.

- ➁ Enter the website in the address bar, and then press  $\Box$  on the keypad, or select a
- recent address in the drop down menu. ➂ To zoom in or out, use your fingers to pinch
- or spread the screen. ➃ To bring up the address bar, swipe slightly
- between the notification bar and the screen.

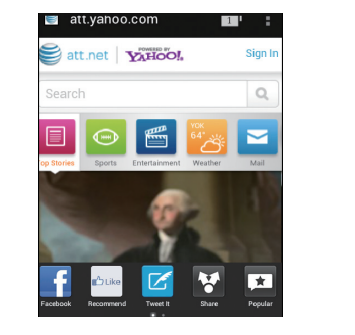

#### *Browser Bar*

You can access quick links like Facebook, Twitter, Sports, Entertainment, News and more.

- ➀ To bring up shortcuts and favorites bar, swipe  $\sum$  in an upward motion.
- ➁ Swipe left or right and tap your selection.

# Push To Talk (PTT)

- ② Find and tap <mark>3</mark>.
- ➂ Slide the Bluetooth bar to the right to turn ON ON
- ➃ Tap on 'Bluetooth' to search for devices.
- ➄ Select the desired device. A password may be required to activate.

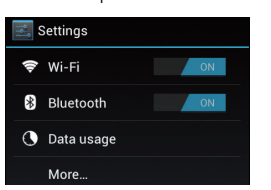

Enhanced Push to Talk (PTT) is available from AT&T and connects work groups with direct communications.

- **① From the Home screen, tap** ...
- $\circledR$  Find and tap  $\mathbb{E}$ .
- ➂ Slide the Wi-Fi bar to the right to turn on

*Setting up PTT*

### *Making a PTT Call*

 $\Phi$  From the Home screen, tap  $\Box$ .  $\odot$  Tap  $\odot$  to take a photo. ➂ Select Save or Discard.

Push To Talk (PTT) *Adding a PTT Contact*

#### Google Play Store™

Use your existing Google account or create one following the steps on the screen.

#### *Navigating Play Store*

From the Play Store, you will have multiple options to select and search for apps and games.

- Tap Apps to access apps by category.
- Tap Games to access games by category.
- Tap Movies to access books by category.

Follow the instructions to install. Once completed, the application will appear in the Notification Bar.

Note: A Google Checkout payment method is required to purchase apps.

# Bluetooth & WI-FI

## *Connecting to Bluetooth*

You can connect wirelessly to compatible devices, such as phones, computers, headsets and car kits.

 $\odot$  From the Home screen, tap

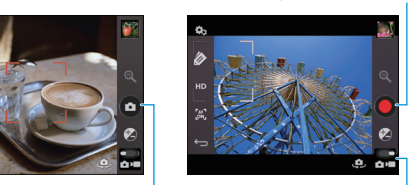

Shutter Switch Camera and Video mode

# *Connecting to Wi-Fi*

**③ Press** D to stop recording. Start / Stop recording

. ➃ Tap on 'Wi-Fi' to search for networks. ➄ Select the desired network to connect to. Note: Secured networks will require a password.

# Camera & Video

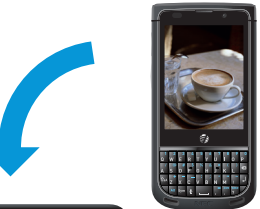

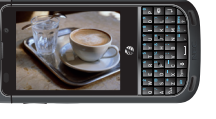

#### *Taking a Picture*

## *Taking a video*

 $\mathbb O$  From the camera screen, tap  $\blacksquare$  to switch to video recorder.  $\oslash$  To start recording, tap  $\oslash$ .

- ➂ Select the category you want to browse, Artist, Albums, Songs, or Playlist.
- ➃ While browsing your collection, tap a song to play.
- ➄ Use the on-screen icons to control music playback, Repeat Play and more.

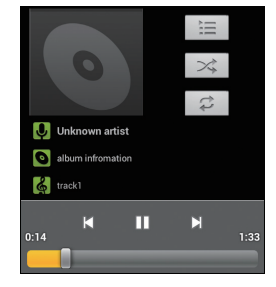

## Network Indicators

Your 4G LTE wireless device will display one of the following network indicators to let you know which of AT&T's wireless networks you are connected to.

- : Connected to AT&T's 4G LTE network.
- : Connected to AT&T's HSPA+ network.
- : Connected to AT&T's EDGE / 2G network.

Limited 4G LTE availability in select markets. 4G speeds delivered by LTE, or HSPA+ with enhanced backhaul, where available. Compatible data plan required. LTE is a trademark of ETSI. Learn more at att.com/ network.

A network indicator does not necessarily mean that you will experience any particular upload or download data speeds. Actual upload and download data speeds depend upon a variety of factors, including the device, network utilization, file characteristics, terrain, etc. Learn more at: wireless.att.com/learn/articlesresources/ wireless-terms.jsp.

Your AT&T Wireless Customer Agreement, Section 3.2 Where and How Does AT&T Service Work?

#### AT&T Services

- AT&T Code Scanner: Reads UPC, QR, and Data Matrix barcodes, Scan, Shop & Save.
- AT&T Navigator $^{\circledR}$ : Get voice-quided, turnby-turn, driving directions, and traffic updates.
- Live TV: Watch live TV using your AT&T Uverse® account.
- YPMobile: Search to find businesses and events near your location.

Some services may requires subscription and incur data usage. AT&T U-verse Live TV requires mobile broadband service. Service not available in all areas. Programming subject to blackout restrictions. Download and watch capability available for select content, requires Wi-Fi connections and is available for viewing for limited time periods.